# Agvance Installation Instructions

Last Modified on 03/09/2022 2:07 pm CST

The SSI Hardware Support team is available to assist with the installation and configuration of Agvance and SQL Server on your system. SSI staff can also review the current hardware specification document with youto ensure optimal performance of Agvance is achieved. The current hardware specification document is posted on the customer website or can be faxed or emailed upon request. For first time Agvance customers, the website can be accessed through the link in the *Welcome to Agvance* email.

There are three steps to the installation process. If choosing to install and configure SQL Server and Agvance, the installation steps should be performed in this order:

## Install SQL Server

The data server must have Microsoft's SQL Server™ running on it for Agvance to operate after installation. SQL Server controls access to data providing a secure and stable environment in which to operate the program. More information about SQL Server options is available at our Agvance Install Center website (for new Agvance users).

### Install Agvance

Depending on the hardware configuration, the program files will either be installed on each workstation or on a shared terminal server.

### First Time In: Initialize Database

### First Time Agvance Installations

The first time logging into the blank Agvance dataset, there is a one-time database initialization which will require the 3 or 4-character *Verification Code* from the *Welcome to Agvance* email. This process requires no interaction with SSI.

All Agvance users must have Full Control permissions to the *Avdata*, *Avdemo*, and*Agvimage* folders.

### Installing SQL on the Data Servers

SQL Server must be installed on the data server in order to operate Agvance. Refer to SSI's hardware recommendations for a list of supported SQL versions. Hardware recommendations and more information about SQL Server options are available on the customer website Installation Center from the link in the *Welcome to Agvance* email.Contact your hardware technician with any questions about obtaining or installing SQL Server.

SQL Express does not include the Server Agent necessary for scheduled database images and the Agvance

### Downloading the Agvance Installer

Follow the link in the *Welcome* to *Agvance* email to reach the customer website. Choose Installation Center. The Installation Center has additional information about hardware readiness, SQL options, andthird-party software that would be valuable to review before proceeding with the install.

Follow the **Agvance Program Files** link to downloadthe installer (Setup.exe). Setup.exe can be placedin a shared network location, copied to a thumb drive, or downloaded separately onto each machine.

### Installing Agvance

#### Before Installing

The Agvance install will check for certain prerequisites. If any of the prerequisites are not found, the install will automatically download and install them before continuing with the Agvance install.

#### Install Instructions

The following process loads the program code onto each workstation or terminal server, generally in the *Program* Files / Agvance folder. This process will be repeated for each computer requiring the Agvance program files.

1. Findthe *Setup.exe* file downloadedin the previous section. Double-click on this file to begin the install.

**Note:** Do not right-click andrun as administrator.

2. If any prerequisites must be downloaded, the requirements screen will display (see the *Before Installing* section above).Choose **Install**to continue.

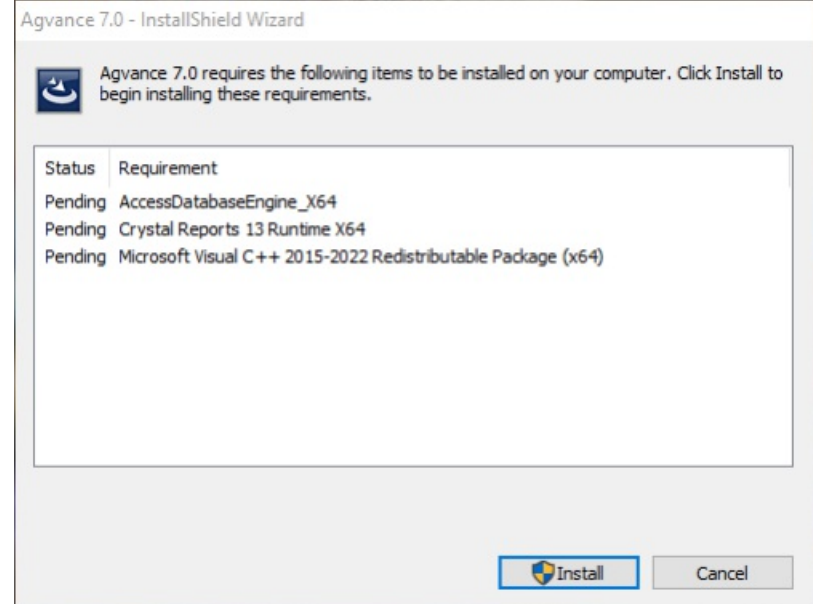

3. Choose **Next** at the *Install Welcome* screen.

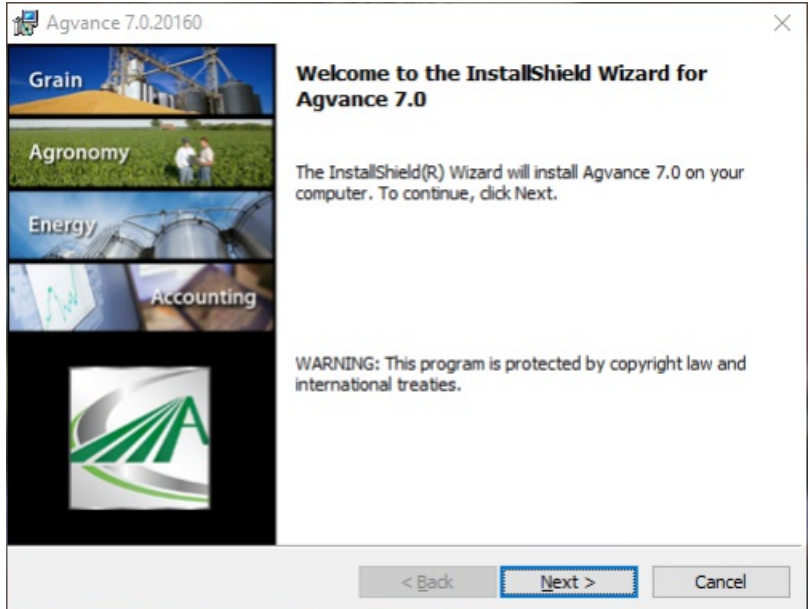

4. Enter the 7-digit *Serial Number* and4-digit *Verification Code* from the *Welcome to Agvance* email when prompted.

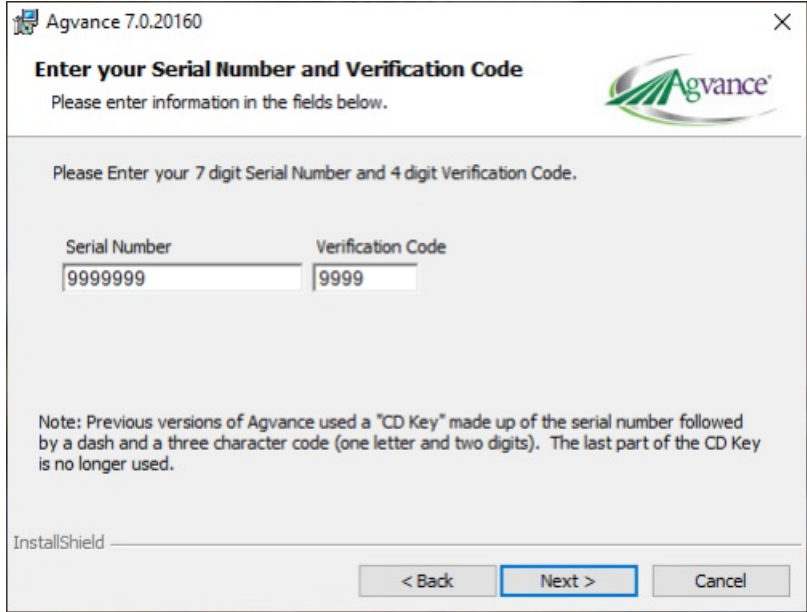

5. Specify the location on the local hard drive where Agvance Program Files should reside. Accepting the default

by selecting **Next**is recommended.

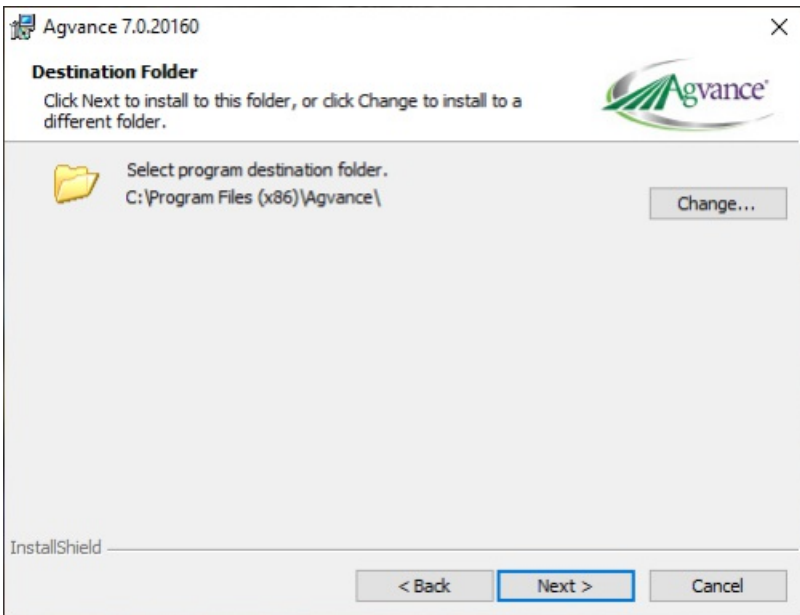

6. IfAgvance data has already been set up, choose *Use ExistingData* andspecify where the data is located. In many

cases,the Installation Wizardwill automatically detect existing data. To specify a different location, choose

#### **Change**.

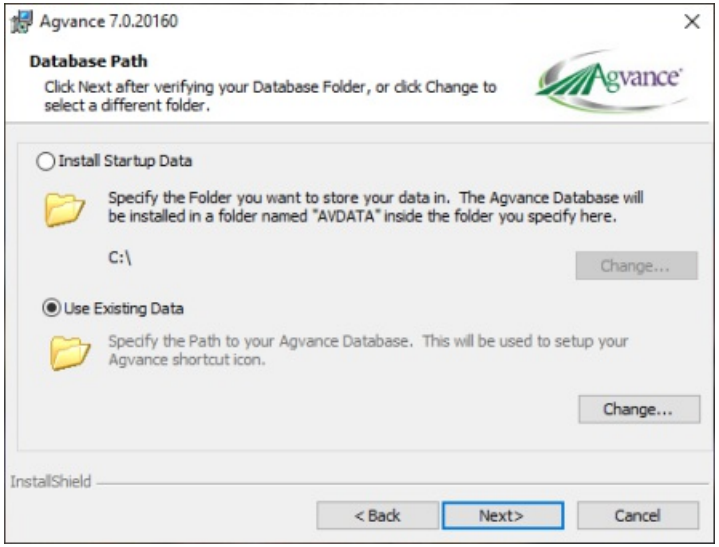

Or, ifthis is the first time installing Agvance, choose *Install Startup Data*, andspecify the mappeddrive where the data should be installed. The Agvance data will be installed in a folder named AVDATA inside the drive (or folder) specified here.

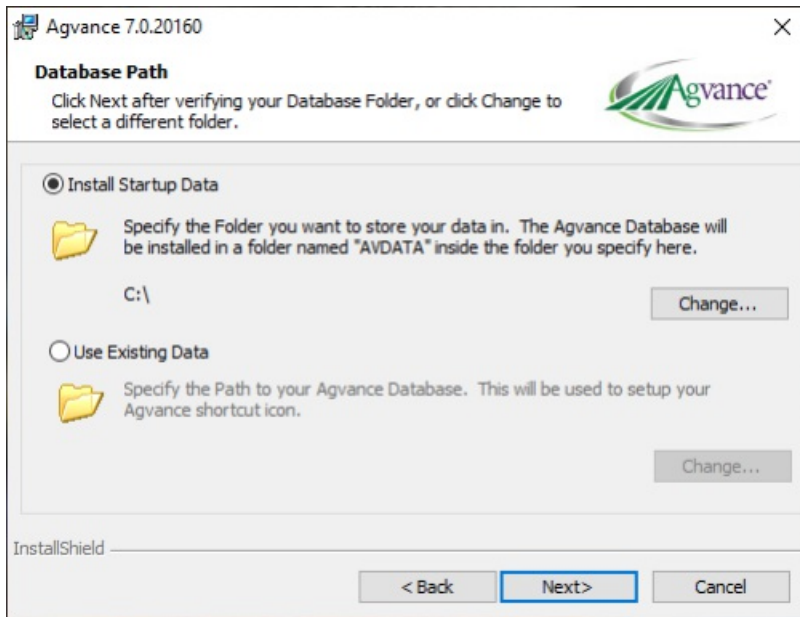

7. Choose **Install**to continue.

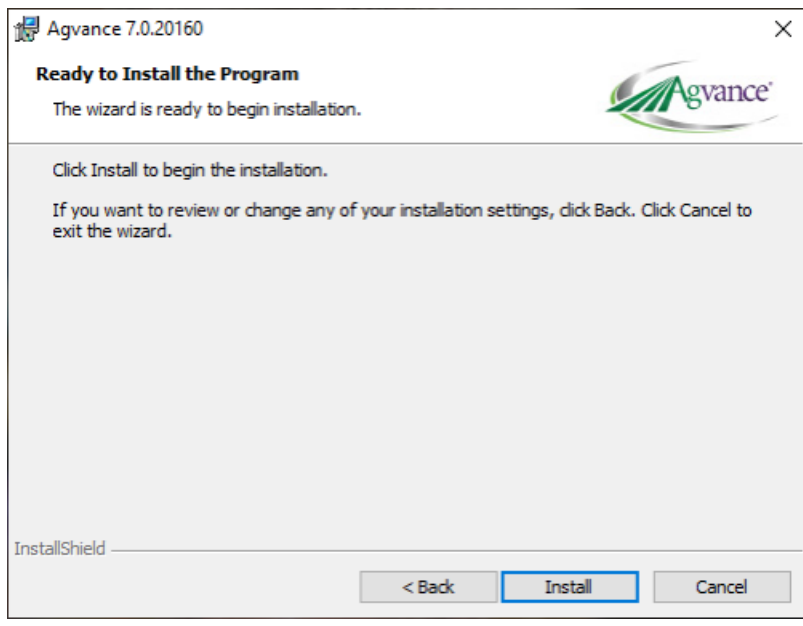

8. A final screen will display when the installation is complete. Select **Finish** to exit the install.

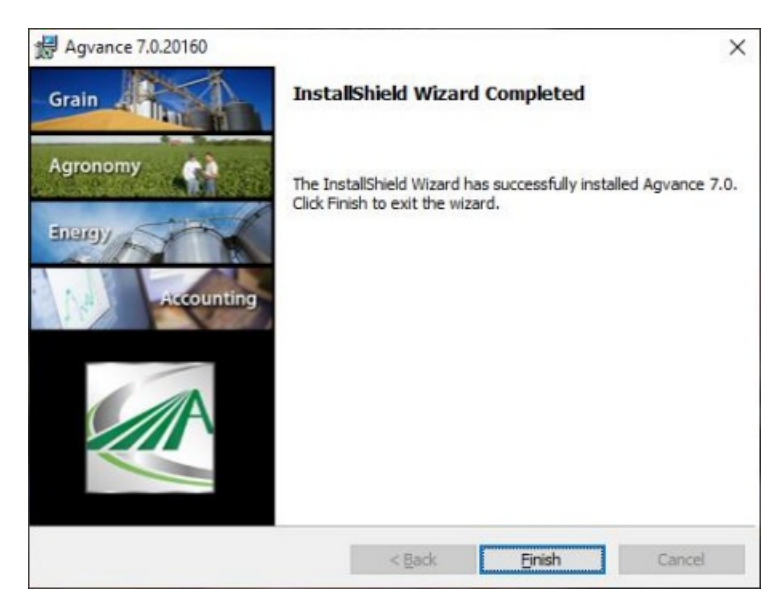

9. This message displays when first logging into Agvance.

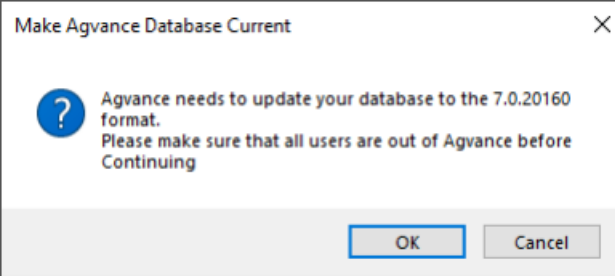

10. Repeat this install process for each machine requiring the Agvance Program Files

### Terminal Services Environment

A few notes for those running Agvance in a Terminal Services or Citrix environment:

#### Unique Profiles

Each Agvance user logging into the terminal server must have a uniqueWindows profile, so they will each have their own configuration file (required by Agvance).

#### Individual User Icons

The installation will automatically place one Agvance icon into the *All Users* profile. Any person logged in as a terminal server client will see the Agvance and Lesson icons. If it is preferred for only selected terminal server clients to have access to Agvance, then these icons must be copied into the individual users' profiles. User folders are created in the profile folder the first time they log onto the server. If the user folder is missing, log in once as that user, then try finding the profile folder again.

#### Lesson Data for Each User

To allow each user to work through the various tutorials providedwith the demonstration data set provided, contact

an SSI support staff member to help set up copies of the demonstration data (where our sample company data is stored) for each user.

### Shadowing Option

Ifthe terminal services software has shadowing capabilities, optionally establish shadowing rights to key staff so they can demonstrate techniques during a remote user's login session.

### Entering Agvance for the First Time

#### Short Date Format

In theControl Panel under *Regional and Language Options*,the *ShortDate Format* must be changedto *mm/dd/yyyy* before running Agvance for the first time. The exact path to this setting varies by operating system.

In a Terminal Services environment, the *Short Date Format* will need to be changed in each user's profile.

#### Database Initialization

If choosing to install the startup (blank) data, the first user who accesses an Agvance database will see the following screen. This process prepares a copy of SSI's master database prepped and ready to have company data entered (in the case oflesson data, a demonstration dataset complete with master files like customers, products, and transactions). The lesson dataset is designedto be usedwith the lessons or tutorials providedin the back of each section of the manual.

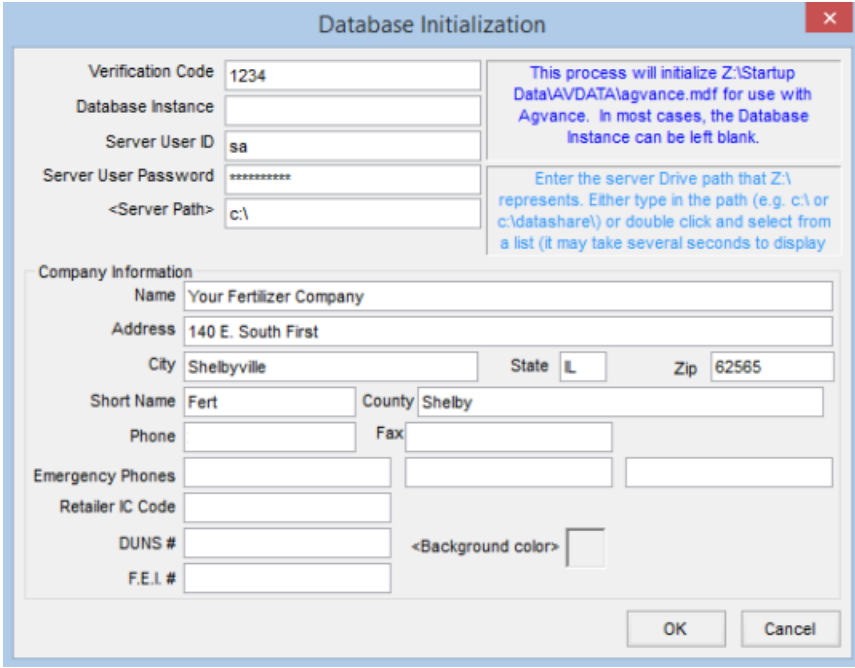

- **Verification Code** Enter the 3 or 4-digit key from the *Welcome to Agvance* email.
- **Database Instance** Generally left blank
- **Server User ID** Enter *sa*
- **Server User Password** Enter your SQL *sa* password
- Enter the path where the data resides from the server's perspective. This is the physical drive path, not the mappeddrive path. For instance, if drive letter *X:* has been mappedto point to *C:\DataFolder*,then enter *C:\DataFolder\* here, not *X:\*.
- **Company Information** Enter the company *Name*, *Address*, andother pertinent information. These can be later editedat *Hub / Setup / Company*.

### Custom Programming

If your company has Custom Programming, it will needto be installedon each workstation that accesses that functionality after the Agvance installation is complete. Custom Programming can be easily downloaded from within Agvance with the *Install/Update Custom* option in the *Custom Features* menu.

### Installing Custom Programming

**Agvance Hub** File Reports Transfers Setup Utilities Window Help **Edit Product Pricing ARCHIVE**  $\qquad \qquad \blacksquare$ **Delete Aged Product Quotes** Queries Archive Field Data **Add Fields** View Database Execute Ouerv **Custom Features** × **Custom Programming** Install/Update Custom Scale Interface  $\blacktriangleright$ **Admin Utilities** Set/Change User Password Add A New Company **Transfer to Field History** Create/Refresh Play Data Replace Database From Image Make Database Image Change Database

Go to *Hub / Utilities/ Custom Features/ Install/Update Custom*.

Agvance will download and install the latest version of custom files from the web server. This process will take a few minutes anda notification will display when the installation is complete.

?

The same permissions are requiredfor *Install/Update Custom* as are requiredto install an Agvance update.

Custom Programming must be reinstalled after each Agvance update. The Install/Update Custom utility can used to retrieve a new version of custom files between Agvance updates if changes have been requested.